### Create and Maintain Questionnaires

#### Create and Maintain Questionnaires

The objective of this document is to provide basic steps for questionnaire creation and maintenance.

#### Security Role

- Case Management Administrator
- HR Administrator
- Knowledge Base Content Administrator
- Learning Administrator
- Questionnaire Administrator
- Recruiting Administrator
- State Recruiting

# **Contents**

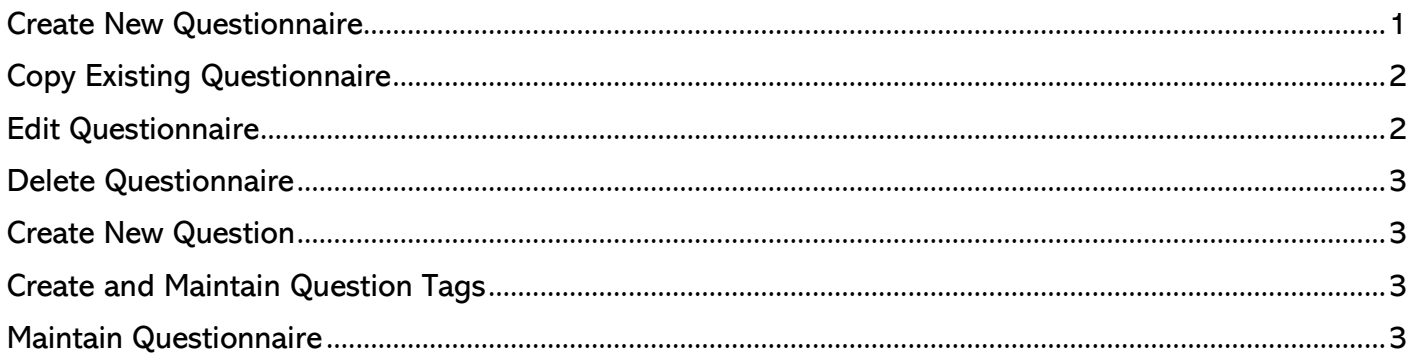

# <span id="page-0-0"></span>Create New Questionnaire

- 1. Search for and select the Create Questionnaire.
- 2. Select Create New Questionnaire.
- 3. Enter name of new questionnaire. Follow recommended naming guidelines.
- 4. Click OK.
- 5. Select the Edit Questionnaire Details button.
- 6. Set a Questionnaire Display Name, if different than Questionnaire Name.
- 7. Indicate the Type(s) of questionnaire. This controls where the questionnaire is available for selection.
- 8. Complete the Allowed on Business Processes section. This controls where the questionnaire is available for selection.
- 9. Enter Questionnaire Instructions to be provided to the user when receiving the questionnaire. 10.Click OK.
- 11.Select the Maintain Questions button.
- 12.Choose + to insert a question.
- 13. Use Order arrows to move question order.
- 14.Select an existing question or choose to Create Question. (See Create Question section)
- 15.Click Required checkbox, if appropriate.
- 16.Repeat steps 12 -15 until all questions are entered.

17.Click OK.

18. Expand the questionnaire in the display on left hand side of screen. Use the  $>$  to expand each question for review.

### Create and Maintain Questionnaires

19. Select the Preview Questionnaire button to preview what the actual questionnaire will look and behave like.

## <span id="page-1-0"></span>Copy Existing Questionnaire

- 20.Search for and select the Create Questionnaire.
- 21.Select Copy Existing Questionnaire.
- 22.Use prompt to locate the name of questionnaire to be copied.
- 23.Enter name of new questionnaire. Follow recommended naming guidelines.
- 24.Click OK.
- 25.Select the Edit Questionnaire Details button.
- 26.Set a Questionnaire Display Name, if different than Questionnaire Name.
- 27. Indicate the Type(s) of questionnaire. This controls where the questionnaire is available for selection.
- 28. Complete the Allowed on Business Processes section. This controls where the questionnaire is available for selection.
- 29.Enter Questionnaire Instructions to be provided to the user when receiving the questionnaire.
- 30.Click OK.
- 31.Select the Maintain Questions button.
- 32.Choose + to insert a question.
- 33.Use Order arrows to move question order.
- 34.Select an existing question or choose to Create Question. (See Create Question section)
- 35.Click Required checkbox, if appropriate.
- 36.Repeat steps 12 -15 until all questions are entered.

37.Click OK.

- 38.Expand the questionnaire in the display on left hand side of screen. Use the > to expand each question for review.
- 39.Select the Preview Questionnaire button to preview what the actual questionnaire will look and behave like.

## <span id="page-1-1"></span>Edit Questionnaire

- 40.Search for and select the Create Questionnaire.
- 41.Select Edit Existing Questionnaire.
- 42.Use prompt to locate the name of questionnaire to be edited. Only those NOT in use are available to edit.
- 43.Click OK.
- 44.Select the Edit Questionnaire Details button.
- 45.Set a Questionnaire Display Name, if different than Questionnaire Name.
- 46.Indicate the Type(s) of questionnaire. This controls where the questionnaire is available for selection.
- 47. Complete the Allowed on Business Processes section. This controls where the questionnaire is available for selection.
- 48. Enter Questionnaire Instructions to be provided to the user when receiving the questionnaire. 49.Click OK.
- 50.Select the Maintain Questions button.
- 51.Choose + to insert a question.
- 52.Use Order arrows to move question order.
- 53.Select an existing question or choose to Create Question. (See Create Question section)
- 54.Click Required checkbox, if appropriate.
- 55.Repeat steps 12 -15 until all questions are entered.
- 56.Click OK.

### Create and Maintain Questionnaires

- 57.Expand the questionnaire in the display on left hand side of screen. Use the > to expand each question for review.
- 58.Select the Preview Questionnaire button to preview what the actual questionnaire will look and behave like.

## <span id="page-2-0"></span>Delete Questionnaire

- 59.Search for and select the Delete Questionnaire report.
- 60.Use prompt to select Questionnaire to delete. Only questionnaires that have NOT been used are available to delete.
- 61.Click OK.
- 62.Select the Delete Questionnaire button.
- 63.Click OK.

### <span id="page-2-1"></span>Create New Question

- 64.Use Find Questions search to determine if the question already exists.
- 65.Create Question task can be accessed in the Create Questionnaire task or as a stand-alone task by using Search.
- 66.Enter a Question Name. This should be a short but descriptive indicator of question content.
- 67.Enter the Question Body. This is the actual question that will be presented to the user.
- 68.Select a Question Type. Once selected, this cannot be changed.
	- a. Date.
	- b. Multiple Choice Multi Select (Between 2 and 25 responses).
	- c. Multiple Choice Single Select (Between 2 and 25 responses).

a. Use this option if you will have multiple branching questions.

- d. Number.
- e. Text.
- f. Upload Attachments.
- 69.Select Question Tags to help future grouping and searching.
- 70.If you selected either Multiple Choice option, use + to insert a row for each Possible Answer.
- 71. If this question will be scored, enter the Score for each response.
- 72.Click OK.

# <span id="page-2-2"></span>Create and Maintain Question Tags

#### 73.Search for Maintain Question Tags.

- 74.Use + to insert row for new tag values.
- 75.If a tag has not been used, use to remove the tag value.
- 76.Update description of tag, if needed. The updated tag name will be attached to any existing usages.

## <span id="page-2-3"></span>Maintain Questionnaire

- 77.Search for and select the Maintain Questionnaires task.
- 78.Select the Questionnaire Types that are appliable for the questionnaire.
- 79.Select the Allowed on Business Processes that are applicable.
- 80.View the Usage field to understand if the questionnaire has been used and how many times.
- 81.Check the Inactive checkbox to remove this questionnaire from future usage.

82.Click OK.